# **Nordeo**

**9 December 2024** Date **1 (6)** Page

# **Objectives**

This is a step-by-step guide describing how to download *Corporate Access* and *Corporate Access Lite* signing certificate using Nordea Security Client 2 (NSC 2).

# **Step-by-step Guide**

# **<sup>1</sup> Installation of NSC 2**

The Nordea Security Client 2 comes in a single standard Windows installation package.

Start the installer from the provided MSIX package on [Nordea.com.](https://download.nordea.se/tpp/nordea_secure_client_2.msixbundle)

*Note: Windows will automatically translate this screen to the local windows language*.

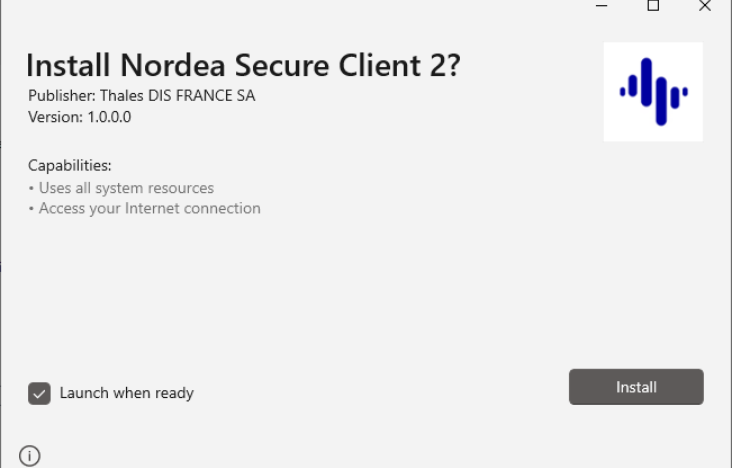

**Note**: There is no option to choose an installation folder. The Nordea Security Client 2 is installed in a specific Windows application container that is fully managed by the Windows operating system.

# **<sup>2</sup> System setting of Regional format**

In order to download certificate successfully using Nordea Security Client 2, the Regional format defined in Setting of Operating System needs to have time-separator of colon (:) instead of period (.). Otherwise the timestamp produced by Nordea Security Client 2 will be considered not valid by Nordea Certificate Service.

Example of correct Regional format:

Setup Configuration in NSC

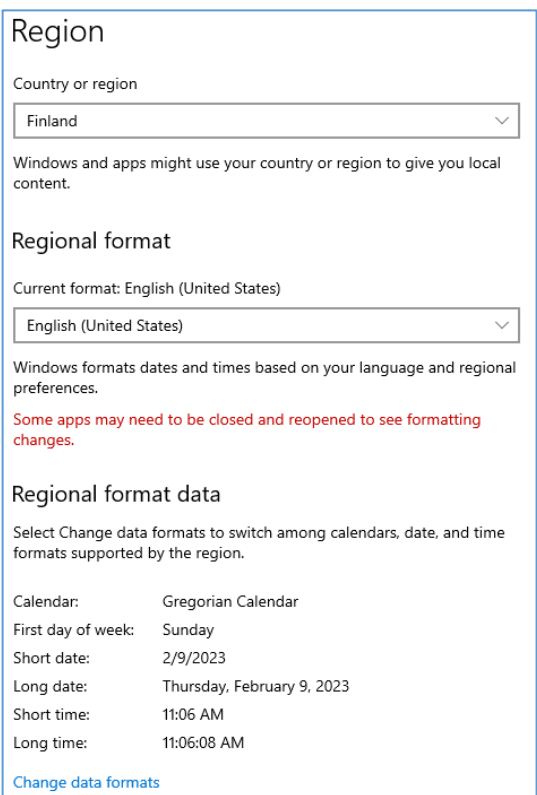

- **<sup>3</sup> Setup Configuration in NSC**
- **3.1 Open Nordea Security Client 2, and click button "Configuration"**

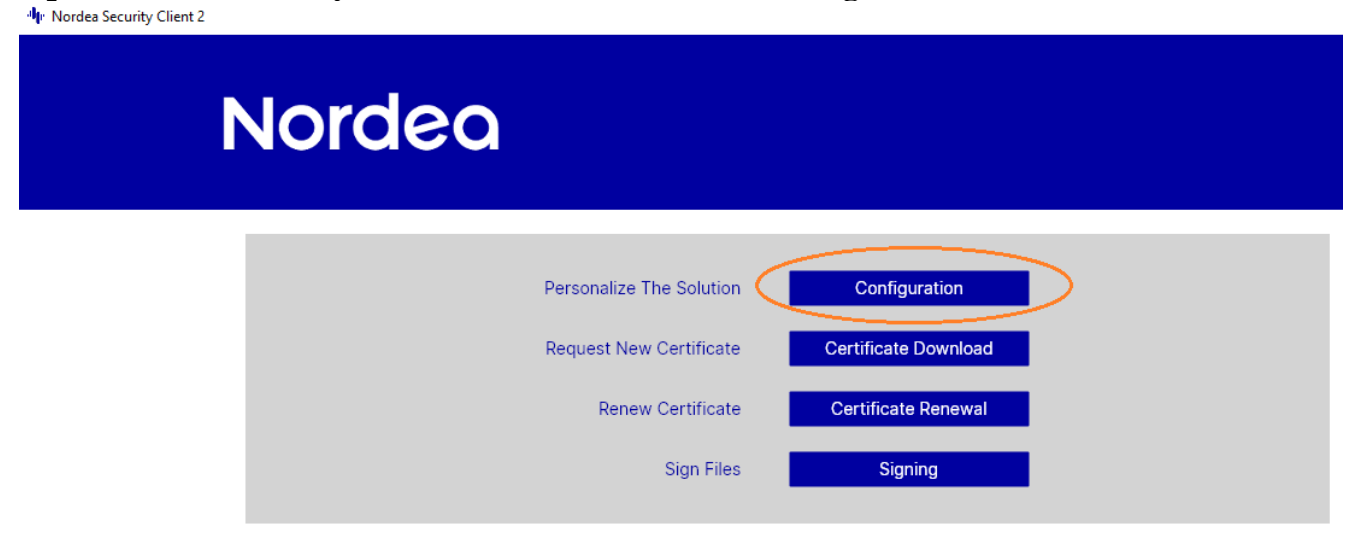

<span id="page-1-0"></span>**3.2 Fill out the fields in Configuration**

#### Setup Configuration in NSC

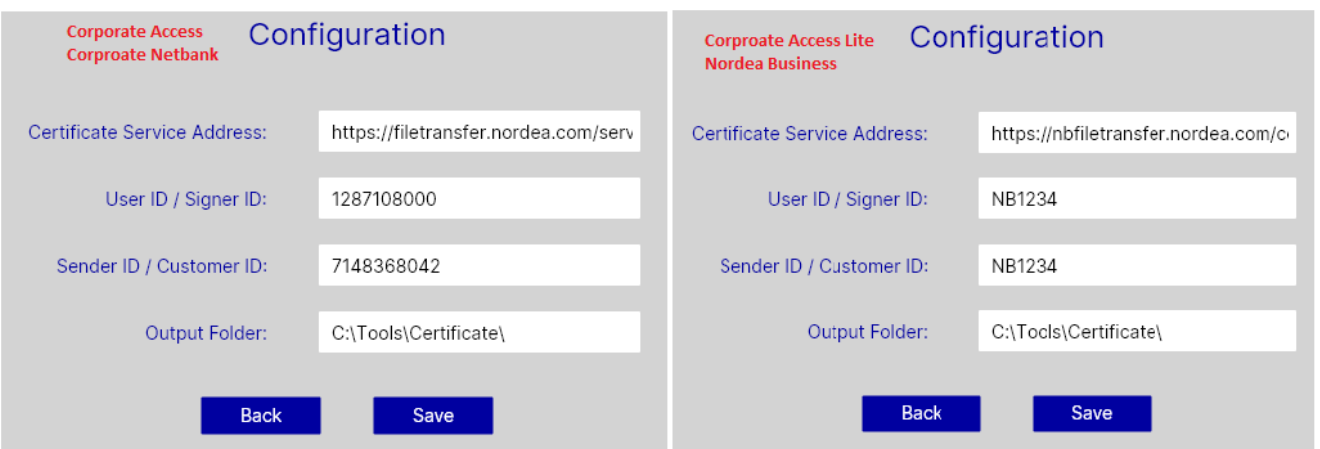

## **Certificate Service Address:**

the link to the Nordea certificate download service.

By default, it is already filled out with link

[https://filetransfer.nordea.com/services/CertificateService,](https://filetransfer.nordea.com/services/CertificateService) which is for *Corporate Access* customer whose Cash Management Agreement is maintained in *Corporate Netbank*

For *Corporate Access Lite* customer whose Agreement is maintained in *Nordea Business*, this field needs to be updated with the other link: <https://nbfiletransfer.nordea.com/certificates>

#### **User ID / Signer ID:**

found in the Customer Agreement as "Signer ID" for *Corporate Access* and as Signer ID/Sender ID for *Corporate Access Lite* customers.

*Corporate Access Lite* customer's Signer ID and Sender ID maintained in *Nordea Business* starts with "NB", and both have the same value.

#### **Sender ID / Customer ID:**

found in the Customer Agreement as "Sender ID " for *Corporate Access* and as Signer ID/Sender ID for *Corporate Access Lite* customers.

#### **Output Folder:**

location where the Nordea Security client 2 will store all exported .p12 certificate files and signed files. Please make sure the Output folder defined should be existing in the PC.

Download Certificate

Save the configuration

By clicking the "Save" button, the configuration is saved.

# **<sup>4</sup> Download Certificate**

# **4.1 Click button "Certificate Download"**<br>Mr Nordea Security Client 2

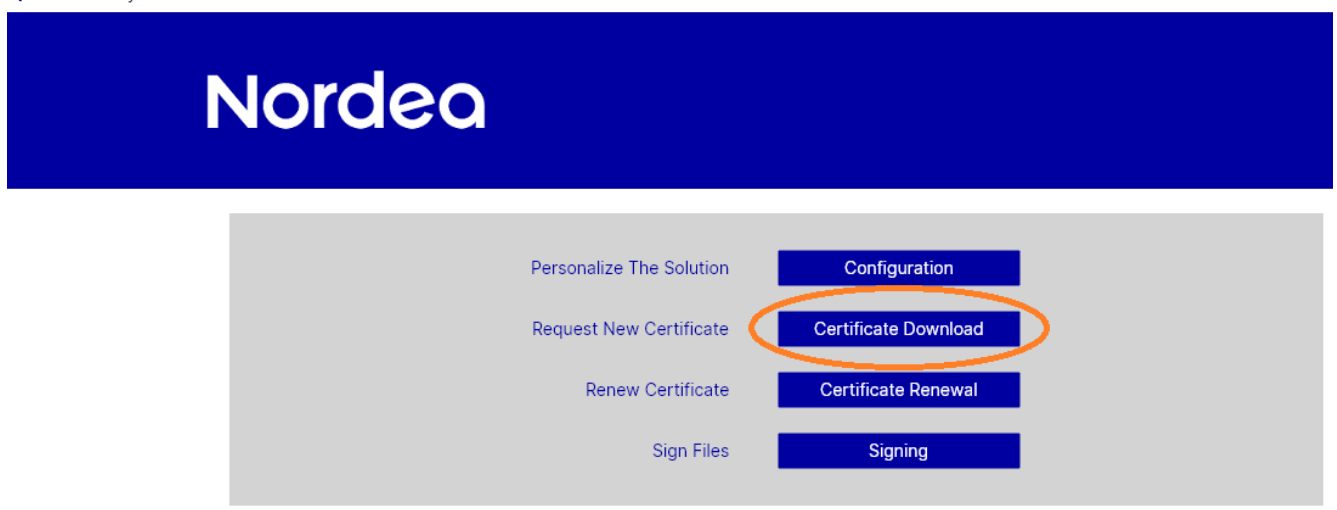

**4.2 Fill out the fields**

#### Download Certificate

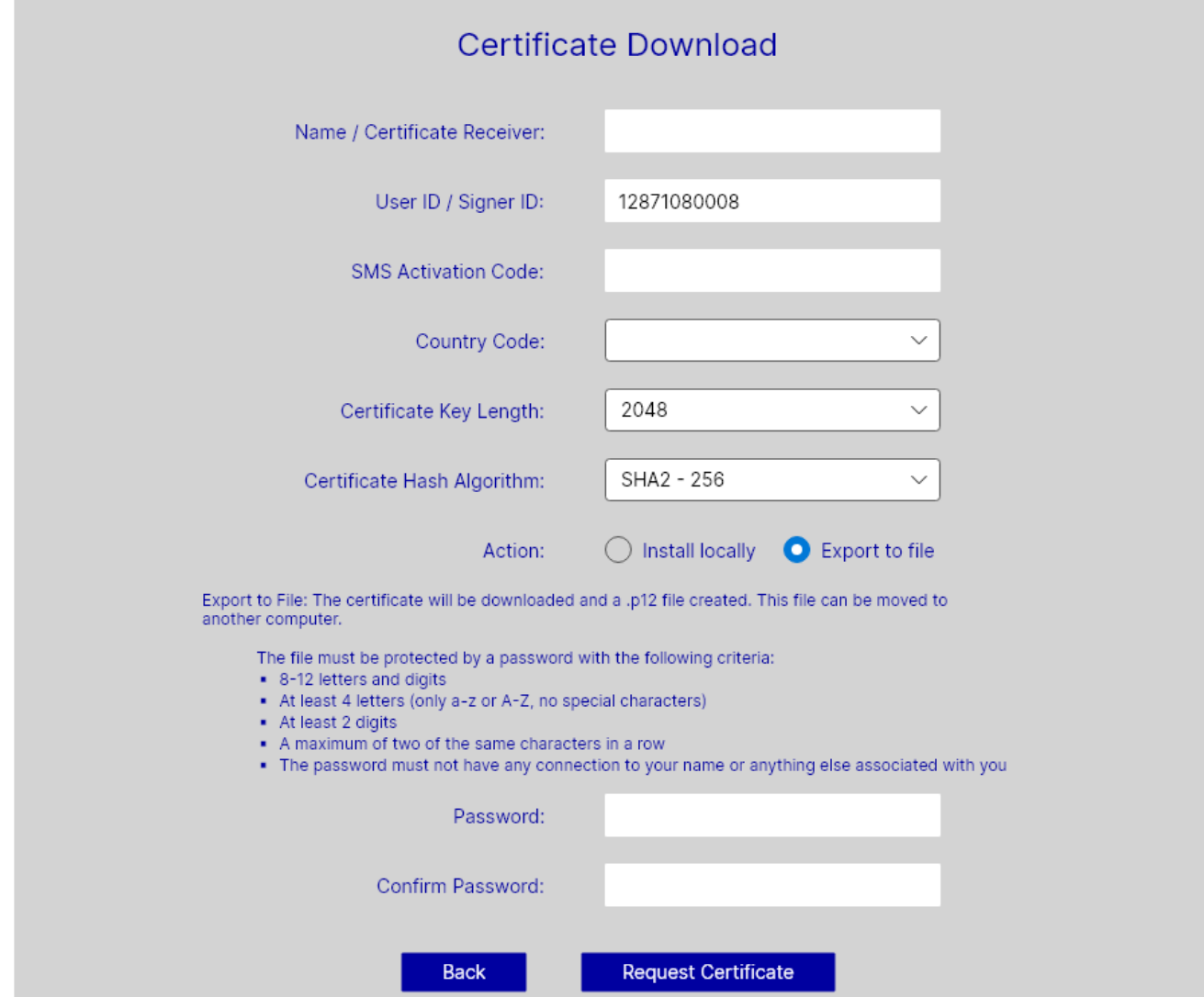

# **Name / Certificate Receiver:**

stated in your agreement with Nordea. It is important that you use the exact spelling as in the Customer Agreement as this will be verified during the process.

# **User ID / Signer ID:**

populated automatically using the value provided in Configuration page.

# **SMS Activation Code:**

one time SMS Activation code, received from Nordea during registration of the service. If you do not have an SMS code, please contact Nordea to receive a new one.

### **Country Code:**

depending on which country you use the service from.

Download Certificate

**Certificate Key Length:** Keep it as 2048

**Certificate Hash Algorithm:**

Keep it as SHA2 - 256

# **Action:**

Export to file

# **Password:**

Define your password to protect the certificate .p12 file.

# **4.3 Request Certificate**

By clicking the "Request Certificate" button, the certificate will be downloaded and saved to the output folder defined in the configuration. (described in [3.23.2\)](#page-1-0)